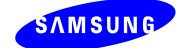

# **SMT-i5264 USER GUIDE (ED.01)**

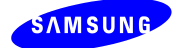

# **CONTENTS**

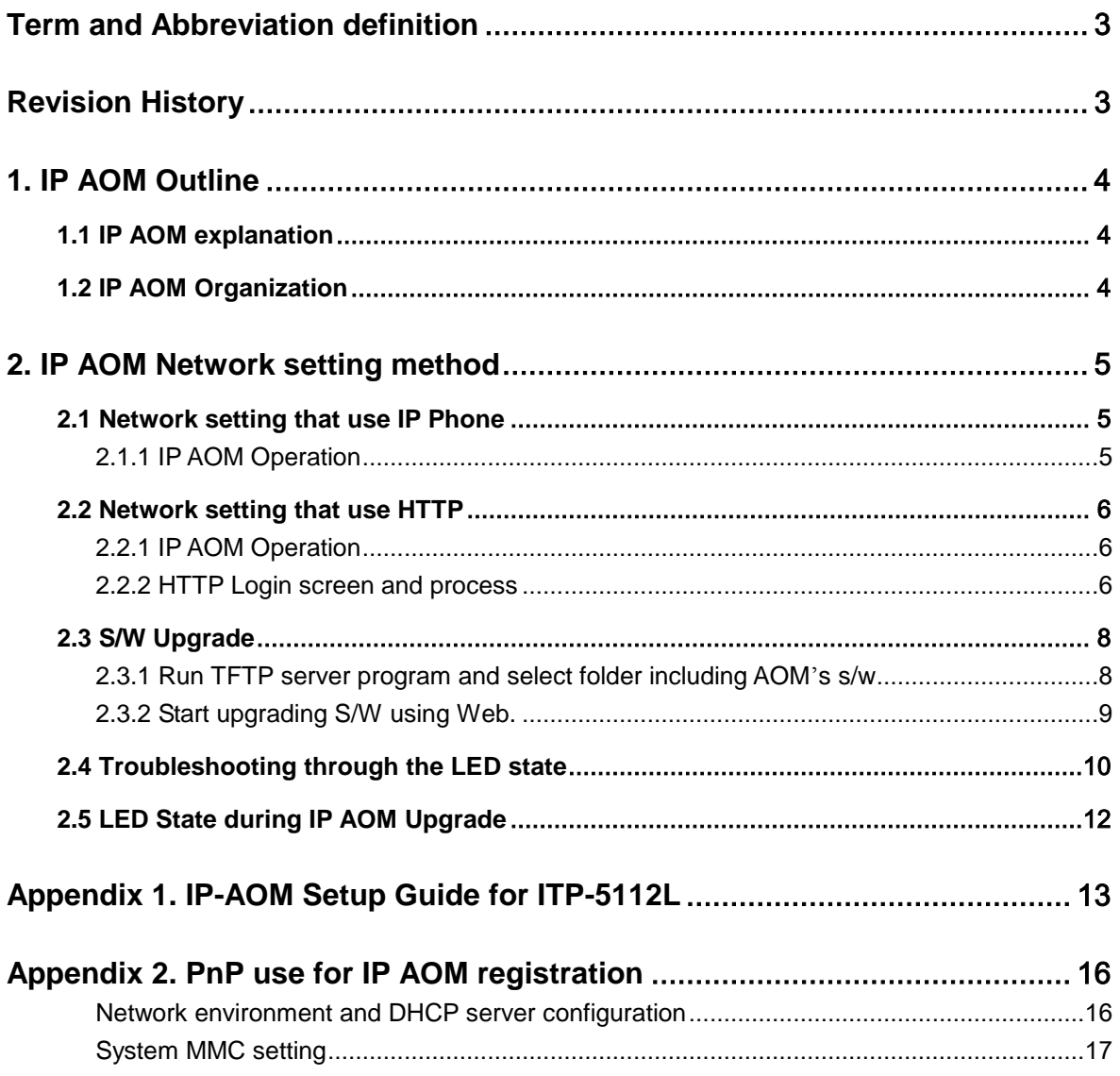

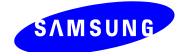

# <span id="page-2-0"></span>**Term and Abbreviation definition**

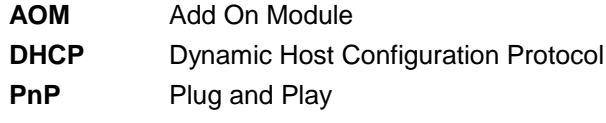

# <span id="page-2-1"></span>**Revision History**

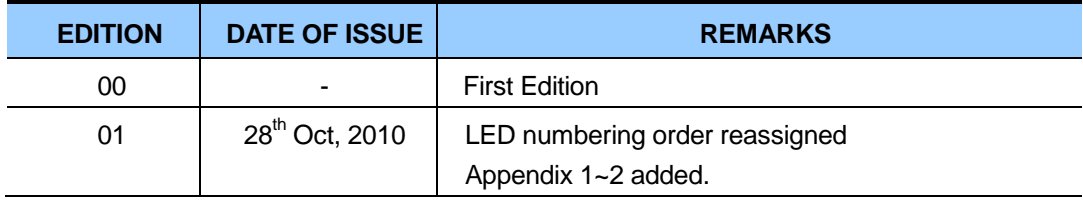

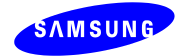

## <span id="page-3-0"></span>**1. IP AOM Outline**

## <span id="page-3-1"></span>**1.1 IP AOM explanation**

*IP AOM(SMT-i5264) is registered to OfficeServ system and cooperates with various IP phones(5112L /5121D / 5114D). IP AOM provides various functions that OfficeServ supports using 64 keys.* 

## <span id="page-3-2"></span>**1.2 IP AOM Organization**

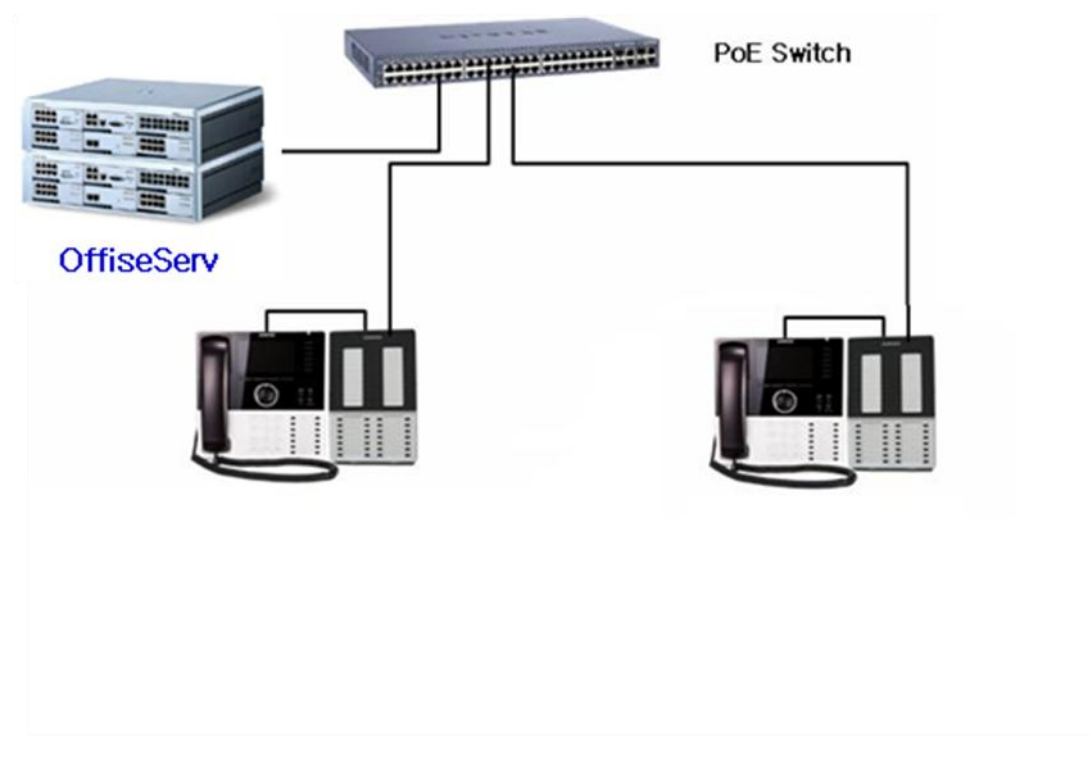

**Figure 1. IP AOM Network Configuration**

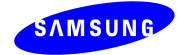

## <span id="page-4-0"></span>**2. IP AOM Network setting method**

## <span id="page-4-1"></span>**2.1 Network setting that use IP Phone**

#### <span id="page-4-2"></span>**2.1.1 IP AOM Operation**

- When the IP AOM reboots, press **2th button** until 8th and 12th button blink to enter the setup mode.

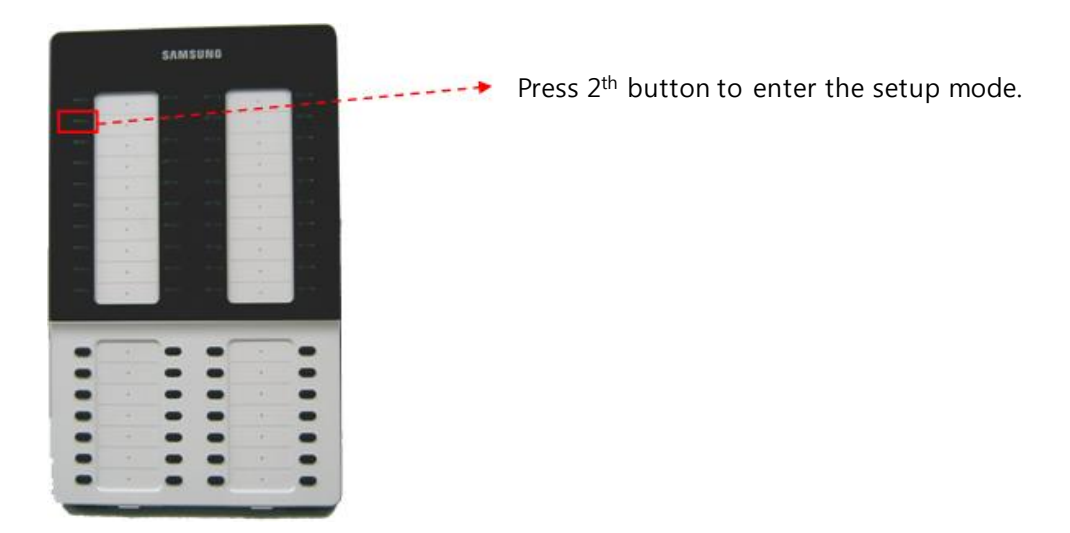

- When 50th and 51th buttons blink, press **51th button** to initialize network information **(50th button is used to be factory-reset mode.)**

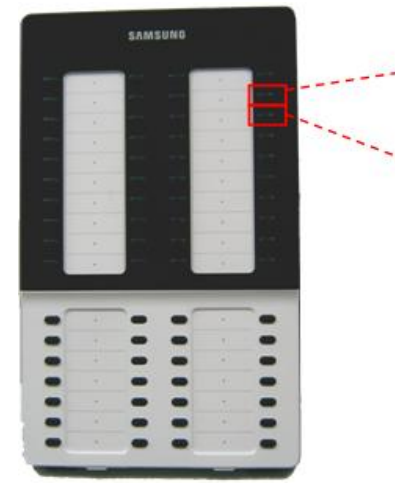

8 th button is used to be factory-reset 50th button is used to be factory-reset mode. mode.

If 51<sup>th</sup> button is pressed, AOM's network information is changed to default value. 10.0.0.3) (IP: 10.0.0.3)

- In this state, wait to finish network setup procedure by IP phone or by PC.

※ If IP AOM and IP Phone are connected to Switch, you can setup only one IP AOM at a time.(If you setup two IP AOMs at the same time, IP conflict occurs because IP AOM"s default IP is same.)

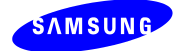

## <span id="page-5-0"></span>**2.2 Network setting that use HTTP**

#### <span id="page-5-1"></span>**2.2.1 IP AOM Operation**

- You can also set network information by using PC"s web browser(ex) MS explorer).

(Before connecting to IP AOM, you have to change PC"s IP to "10.0.0.xxx"to connect

IP AOM.)

(Refer to front chapter for method to change IP AOM"s IP to default value.)

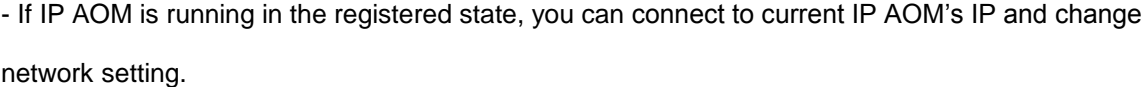

#### <span id="page-5-2"></span>**2.2.2 HTTP Login screen and process**

- **- [http://10.0.0.3:8080\(port](http://10.0.0.3:8080(port/) is 8080. If IP AOM is acting, you can connect to current IP)**
- **- ID is "admin" and password is "samsung".**

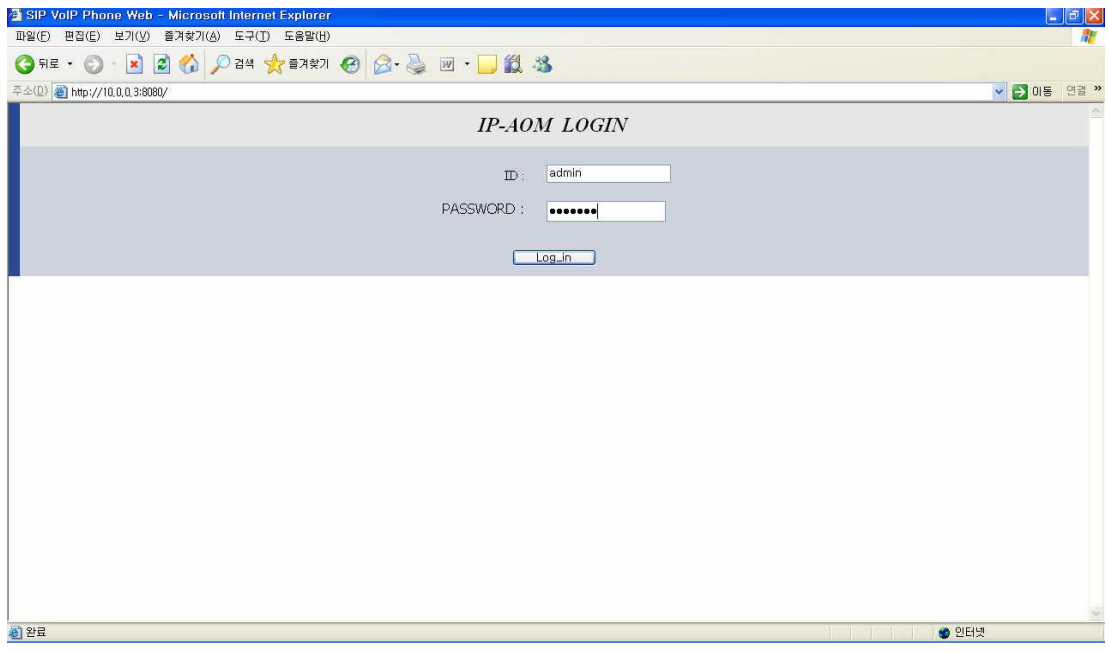

**Figure 2. HTTP Initial login screen**

- 2) Change each value and reboot IP AOM to adapt changed value.
- IP AOM IP, netmask, gateway
- System IP, id/password

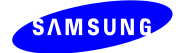

- VLAN, 802.1x
- Image Upgrade

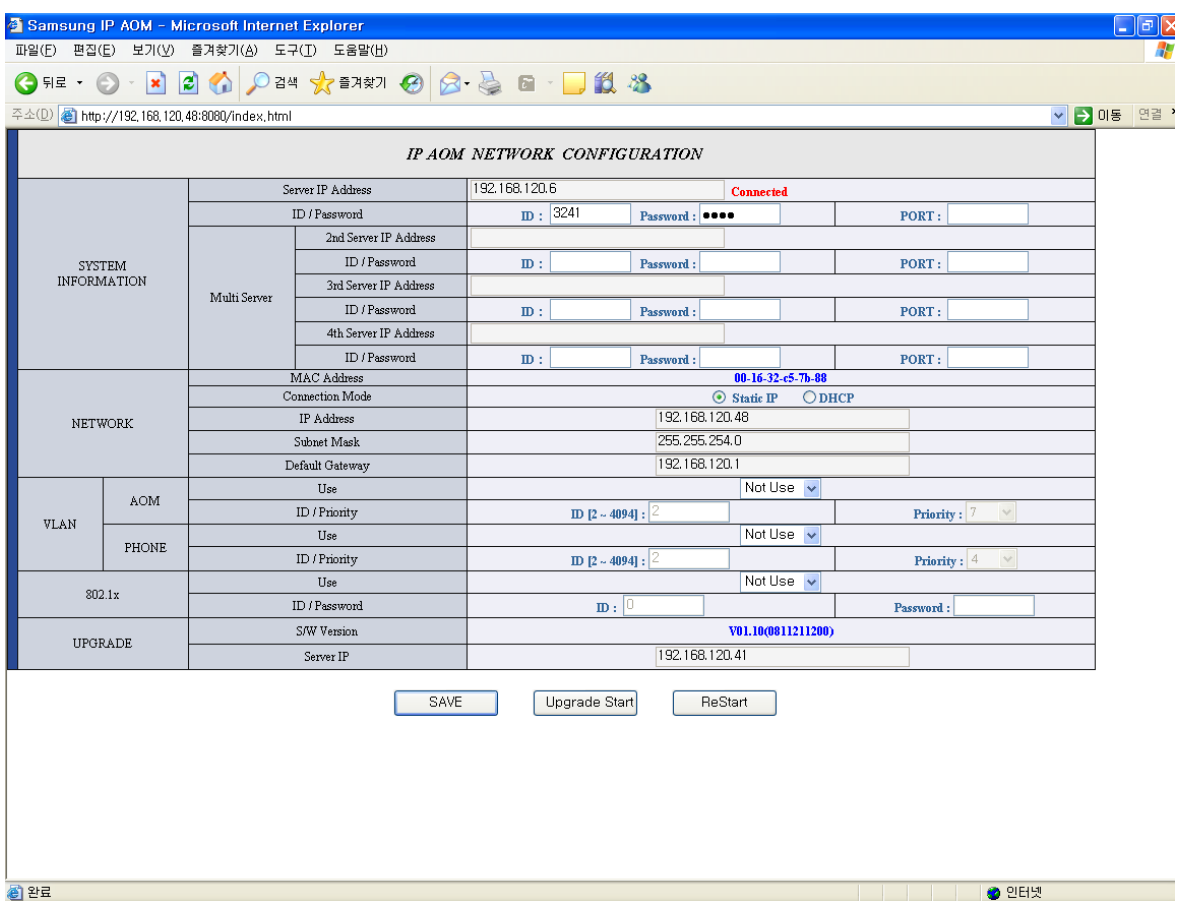

**Figure 3. HTTP setting screen**

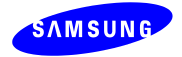

## <span id="page-7-0"></span>**2.3 S/W Upgrade**

## <span id="page-7-1"></span>**2.3.1 Run TFTP server program and select folder including AOM's s/w**

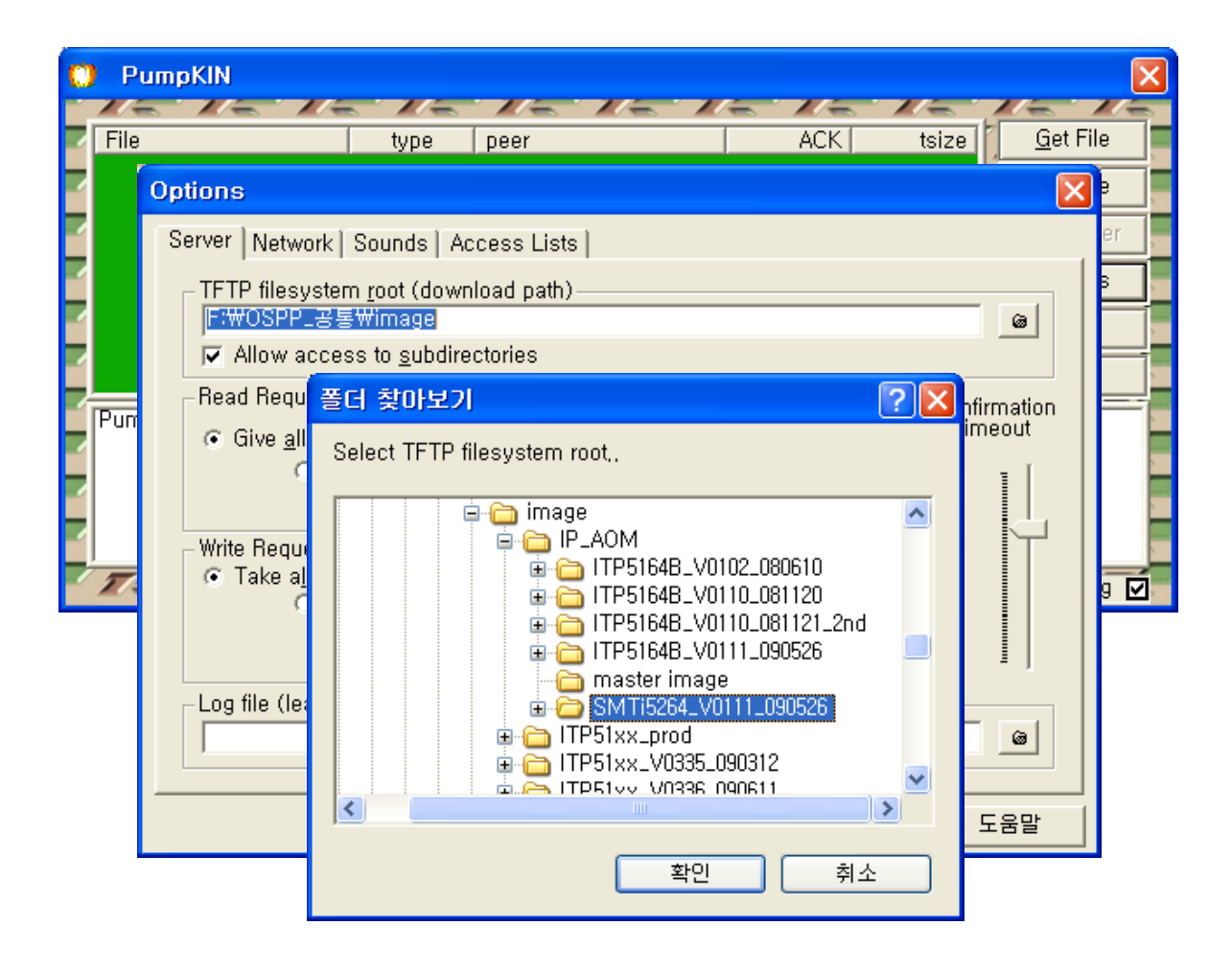

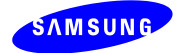

#### <span id="page-8-0"></span>**2.3.2 Start upgrading S/W using Web.**

- Enter upgrade server IP and select "Upgrade Start" button to start upgrading S/W.

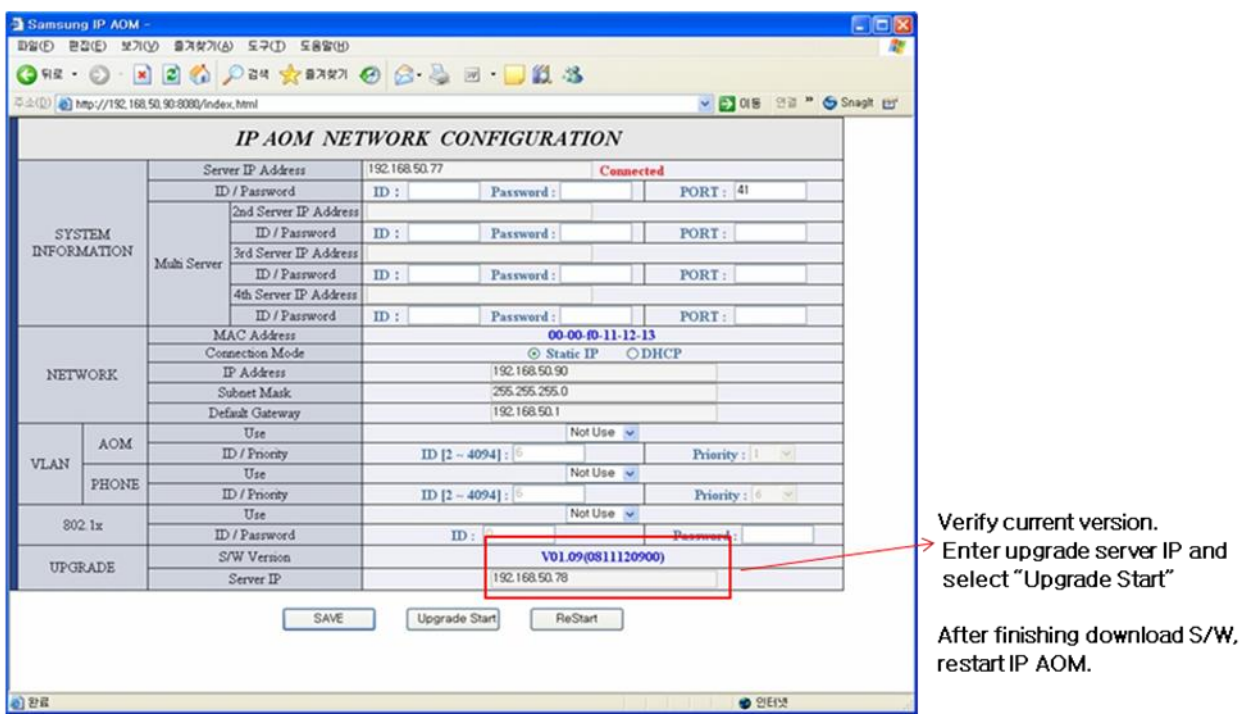

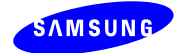

# <span id="page-9-0"></span>**2.4 Troubleshooting through the LED state**

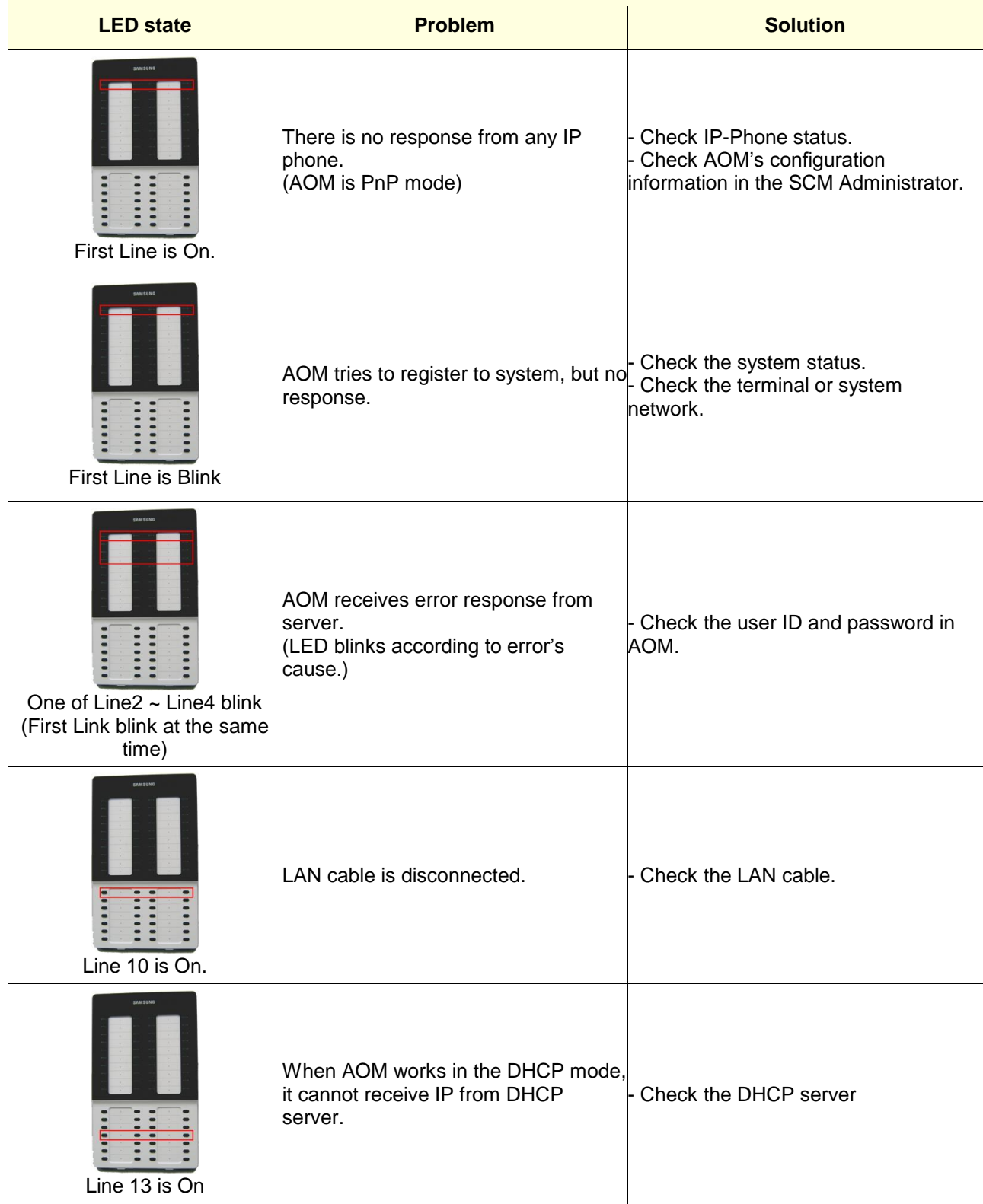

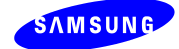

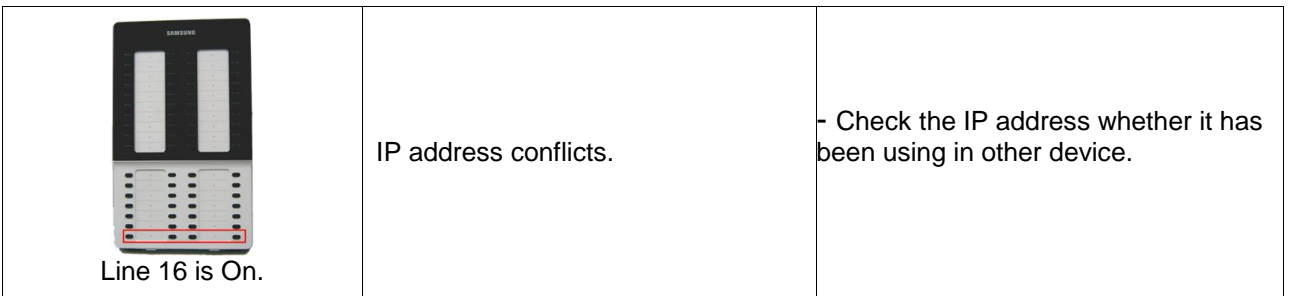

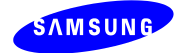

# <span id="page-11-0"></span>**2.5 LED State during IP AOM Upgrade**

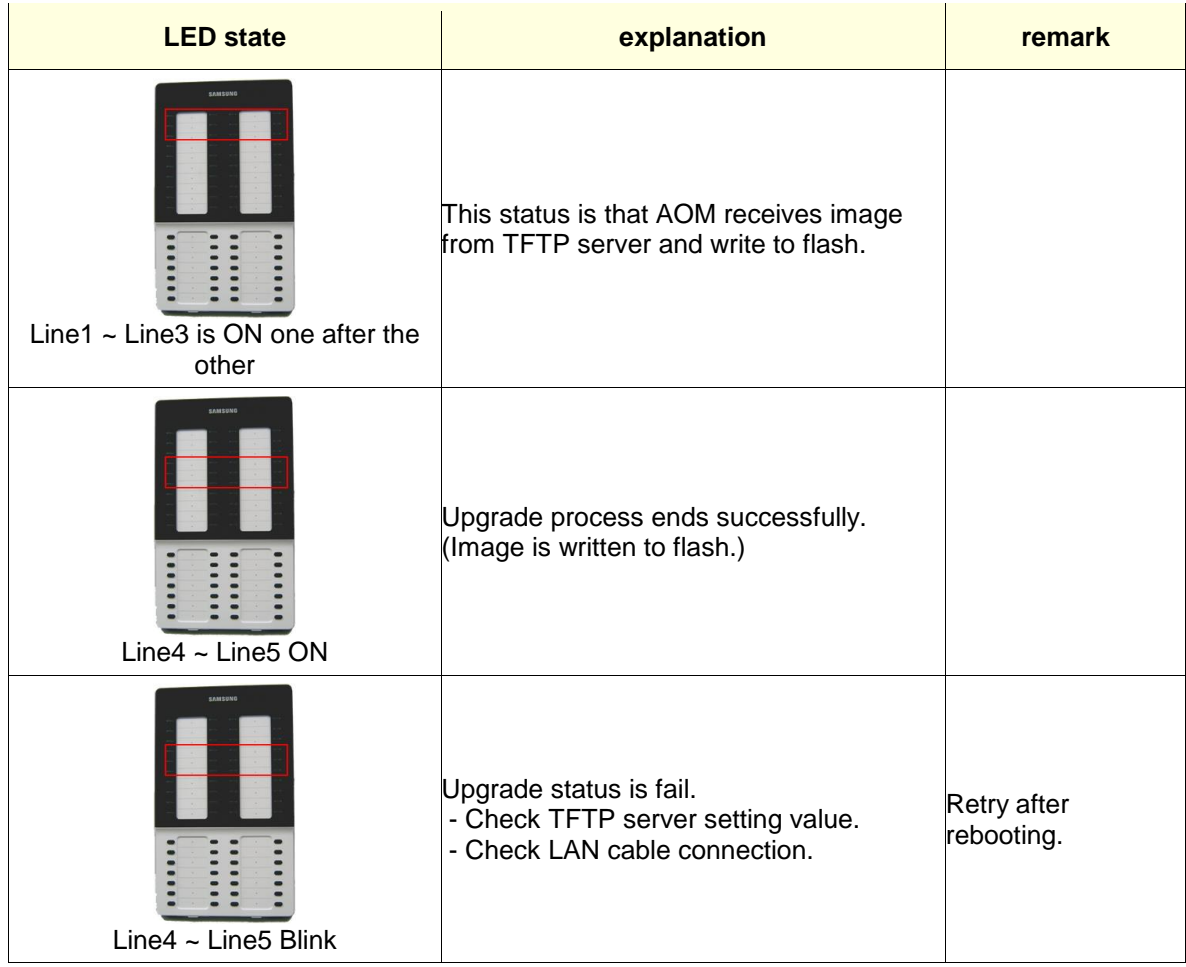

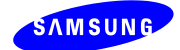

## <span id="page-12-0"></span>**Appendix 1. IP-AOM Setup Guide for ITP-5112L**

- Select menu 3. Network Setup  $\rightarrow$  7. IP AOM Setup.

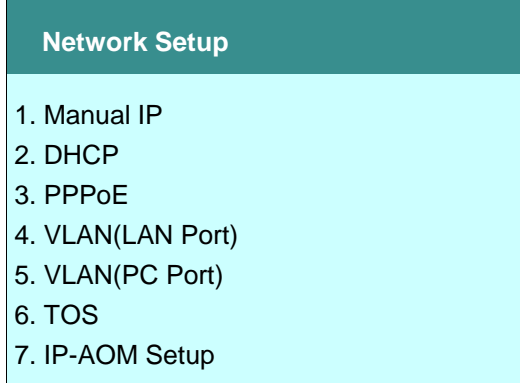

- In the IP-AOM Setup menu, sequentially input setup information for IP AOM.

**IP-AOM Setup - Active**

1. Manual IP

2. DHCP

- IP address, subnet and gateway information are not necessary in the DHCP mode.

- Input IP Address for IP AOM

**IP-AOM Setup - AOM IP**

AOM IP

192.168.0.99

- Input Subnet mask for IP AOM

**IP-AOM Setup - AOM Subnet**

AOM Subnet

255.255.255.0

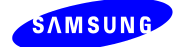

- Input Gateway IP address for IP AOM

**IP-AOM Setup - AOM Gateway**

AOM Gateway

192.168.0.1

#### - Input Server IP address to register IP AOM

**IP-AOM Setup - Server IP**

AOM Server IP

192.168.0.2

- Input IP AOM ID

**IP-AOM Setup - AOM ID**

AOM ID

3240

- Input registration password.

**IP-AOM Setup - AOM Password**

AOM Password \*\*\*\*

- Port number should have eight hex digits for IAP system(not OfficeServ system)

**IP-AOM Setup - Port(IAP Only)**

Port Number 00000000

- If you finish inputting setup information, IP phone will send the message "AOM\_ALIVE\_REQ"and waits for response.

- If reply comes from IP AOM, IP phone transmit setup information to IP AOM.

- If no response comes from IP AOM, IP phone displays error window after a while.

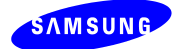

- If the setup completes normally, "Setup Success" message will be shown. After then IP AOM reboots and tries to register system.

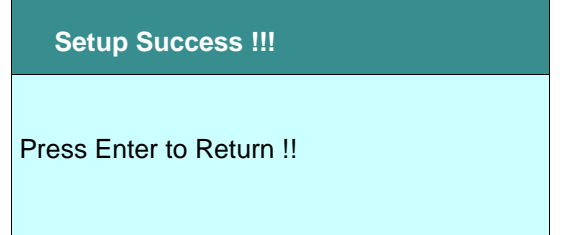

- If there is no response from IP AOM or setup fails, upper error message is displayed. In this case, check again connection between IP AOM and IP phone.

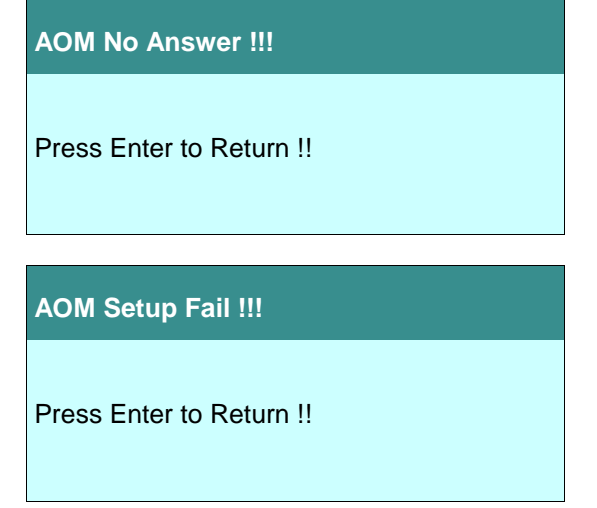

**Note : You can set the configuration for SMT-i5264 on Engineer Mode.**

How to enable 'Engineer Mode'.

Menu Phone -> 05. Phone Information ->  $*$  -> 1 -> 5 -> 3 -> #

- On Engineer mode, you can control the SMT-i5264's configuration using AOM menu. Network -> AOM.

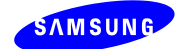

## <span id="page-15-0"></span>**Appendix 2. PnP use for IP AOM registration**

Without any configuration process in the IP AOM, IP AOM can be automatically registered to the OfficeServ system using DHCP server and specific DHCP option fields.

- To use PnP mode, IP AOM has to be factory-reset state.
- After doing factory-reset IP AOM, it runs at DHCP mode by default.
- IP AOM can"t use PnP mode at the static IP mode. (Using static IP mode means that manual configuration process is required in the IP AOM.)

#### <span id="page-15-1"></span>**Network environment and DHCP server configuration**

■ DHCP server setup

- To use PnP mode, following two DHCP server"s option are used.

(Because various types of DHCP server are used, it"s not possible to explain option setup process in this document. Refer to your DHCP server"s configuration guide to setup this options.)

※ Two DHCP options are required to support IP AOM"s PnP

(1) TFTP\_Server\_Name(66): "SEC\_ITP" (66 is DHCP options"s number.)

(This option is used to distinguish our DHCP server from the other one under the circumstance one more DHCP servers are running.)

(2) TFTP Server IP(128): OfficeServ's IP (128 is DHCP options's number.)

(Using this OfficeServ"s IP address, IP AOM tries to register to OfficeServ.)

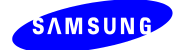

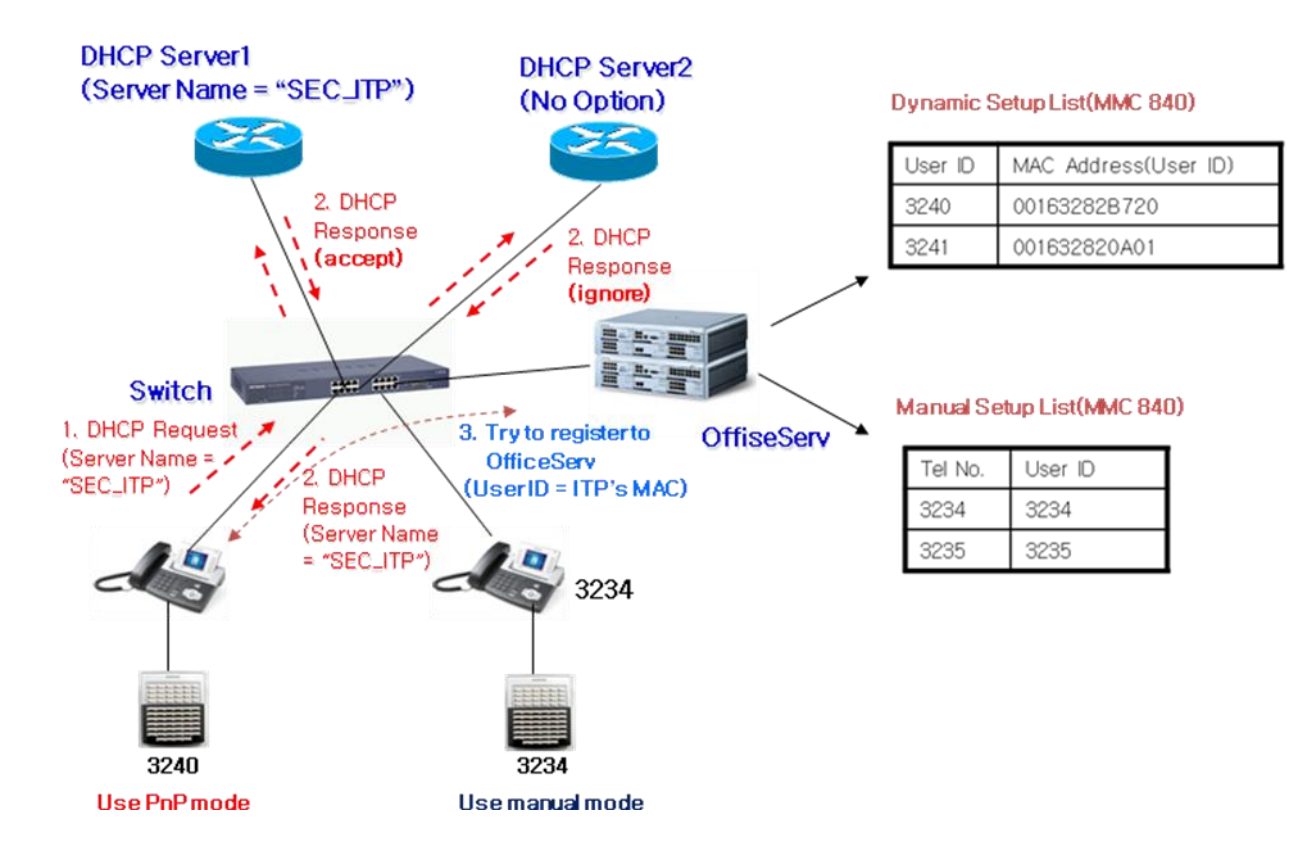

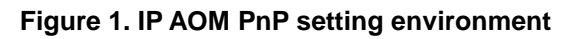

※ As above picture, Some IP AOM can use PnP mode and some IP AOM can use manual mode simultaneously.

#### <span id="page-16-0"></span>**System MMC setting**

- In the MMC 840, input ITP"s MAC address to USER ID field.

(MAC address should be written as a capital letter.)

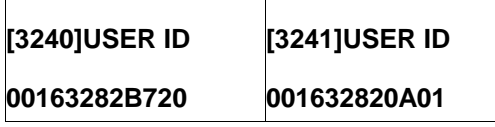

- After DHCP server"s option setup and MMC setup complete, power on IP AOM to register.

- In the beginning of booting process, IP AOM gets own IP and OfficeServ"s IP address from DHCP server.

- IP AOM sends register message including own MAC address instead of IP AOM"s USER ID.

- OfficeServ sends "Register OK" message including IP AOM"s USER ID and setup process is completed.